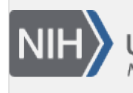

**U.S. National Library of Medicine** National Center for Biotechnology Information

**NLM Citation:** GaP FAQ Archive [Internet]. Bethesda (MD): National Center for Biotechnology Information (US); 2009-. How to Search for Specific Information in a Particular Study. 2008 Oct 22 [Updated 2009 Mar 23].

**Bookshelf URL:** https://www.ncbi.nlm.nih.gov/books/

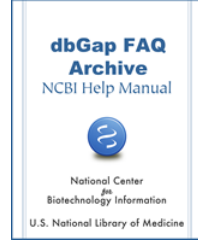

## **How to Search for Specific Information in a Particular Study**

Created: October 22, 2008; Updated: March 23, 2009.

## **Finding Variables Represented in a Specific Study.**

## **How do I find out if the Framingham SHARe data includes alcohol use and smoking as variables?**

You can query the dbGaP system directly to see a short list of the variables in which you are interested. Below are the steps for an example query to get you started:

- 1. Go to the [NEI Age-Related Eye Disease Study \(AREDS\)](http://www.ncbi.nlm.nih.gov/projects/gap/cgi-bin/study.cgi?study_id=phs000001.v2.p1) , and type "smoking" (do not use quotation marks) into the "Search Within This Study" box, located on the right side of the page, and press "go".
- 2. The [results](http://www.ncbi.nlm.nih.gov/sites/entrez?cmd=search&db=gap&studyId=phs000001.v2.p1+&term=(smoking)+AND+phs000001.v2.p1+%5bs_ancestor%5d&searchText=smoking) of this search is shown under a series of tabs labeled "Studies", "Variables", "Study Documents", and "Analyses". The number shown in parentheses next to the tab label is the number of items matching your query.
- 3. You can use the AND, OR, and NOT operators to make more complex queries to the system (e.g. [smoking AND alcohol\)](http://www.ncbi.nlm.nih.gov/sites/entrez?cmd=search&db=gap&studyId=phs000001.v2.p1+&term=(smoking+AND+alcohol)+AND+phs000001.v2.p1+%5bs_ancestor%5d&searchText=smoking+AND+alcohol). (**08/14/08**)